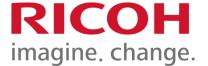

# University of Winnipeg Device Training

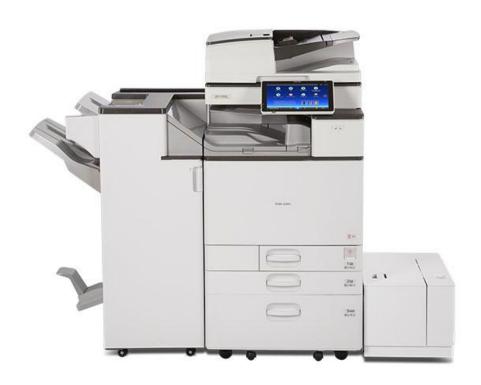

PSD: Solution Training Specialist Team

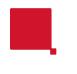

## Summary

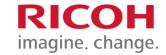

- **Setting Originals / Loading Paper Trays**
- Registering your card
- Scanning without login
- **Follow You Printing**
- Scan
- **Copier Features**
- Fax Features

# Document Feeder & Exposure Glass RICOH Exposure Glass RICOH Company Company Compan

#### Face up, 200 originals

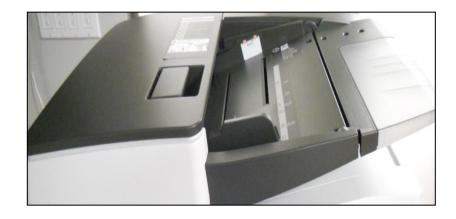

Face down, lined up with arrow in upper left corner

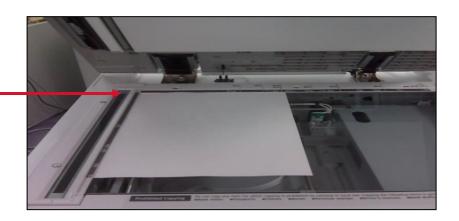

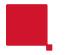

## Paper Trays

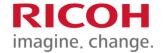

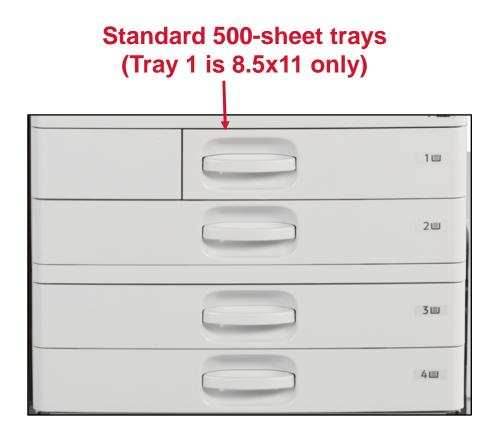

**By-Pass: (right side** of unit) for special or thick paper media (100 sheets), FACE **DOWN** 

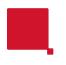

# Paper Trays

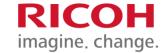

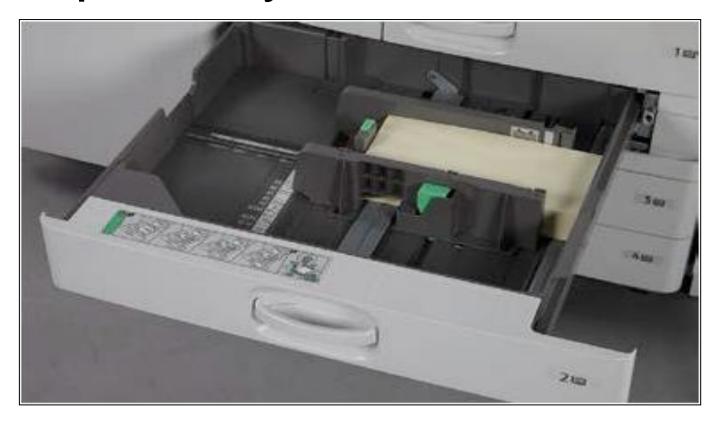

To adjust the 500 sheet tray, adjust the two green guides (from 5.5 x 8.5 to 11 x 17)

Please note that Tray 2 can be used as an envelope tray

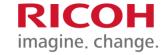

# Registering your card

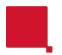

#### FIRST TIME REGISTRATION

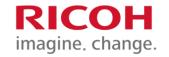

#### Scan your university ID card on the printer.

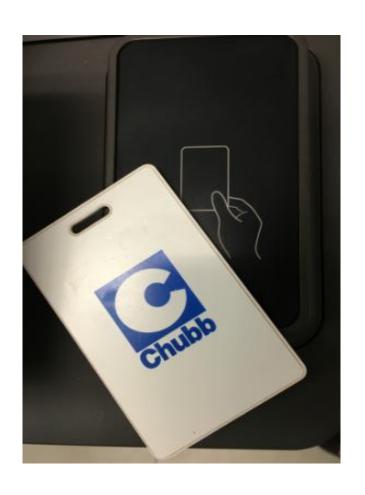

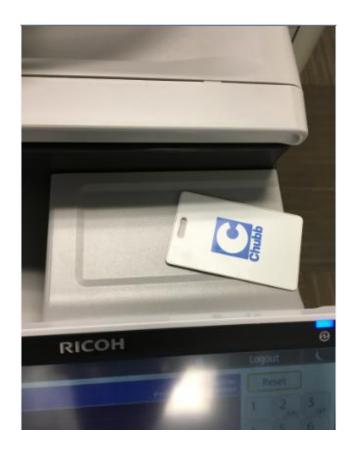

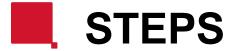

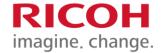

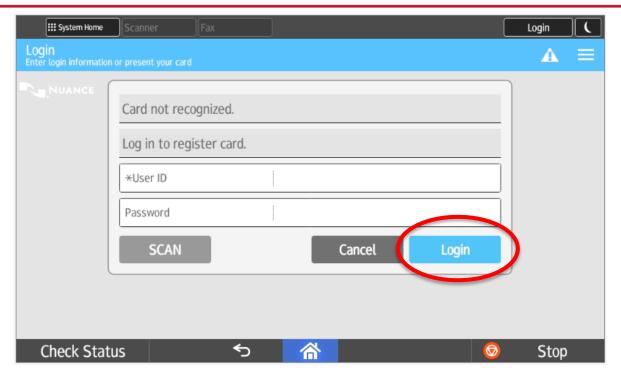

After you swipe your Access card, you will receive the following message "Card not recognized, Log in to register card".

Enter your Login name in the <u>User ID</u> Field and your password in the Password Field, then Press "Login" button and press "Login" button. The keyboard will appear on the screen as each field is selected.

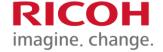

## Logging in at a Terminal

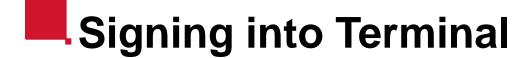

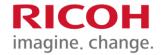

When coming up to the Print Terminal, you will be welcomed with the Nuance screen.

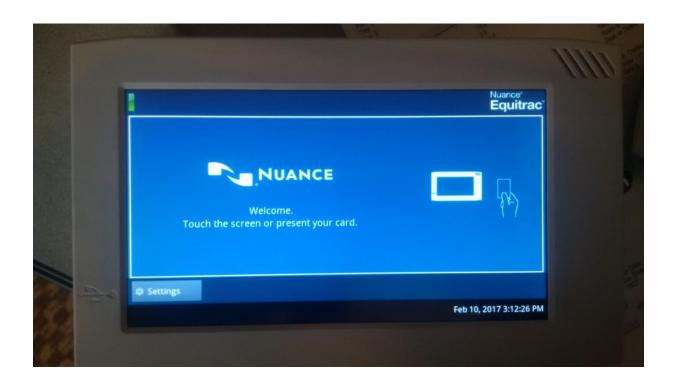

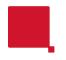

#### Signing into Terminal

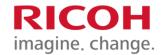

There are two ways you can sign into the Print Terminal:

Swipe your card, the screen will let you know once the card has been recognized.

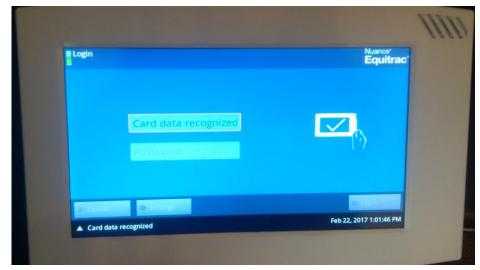

Touch the screen to be prompted to type in your User ID and password.

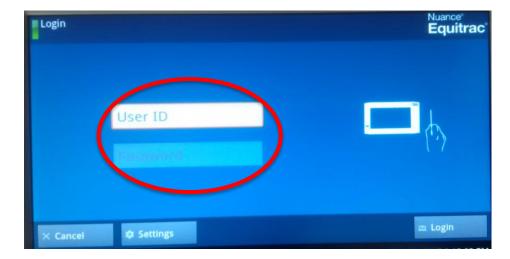

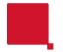

## Selecting Billing Code

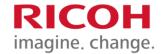

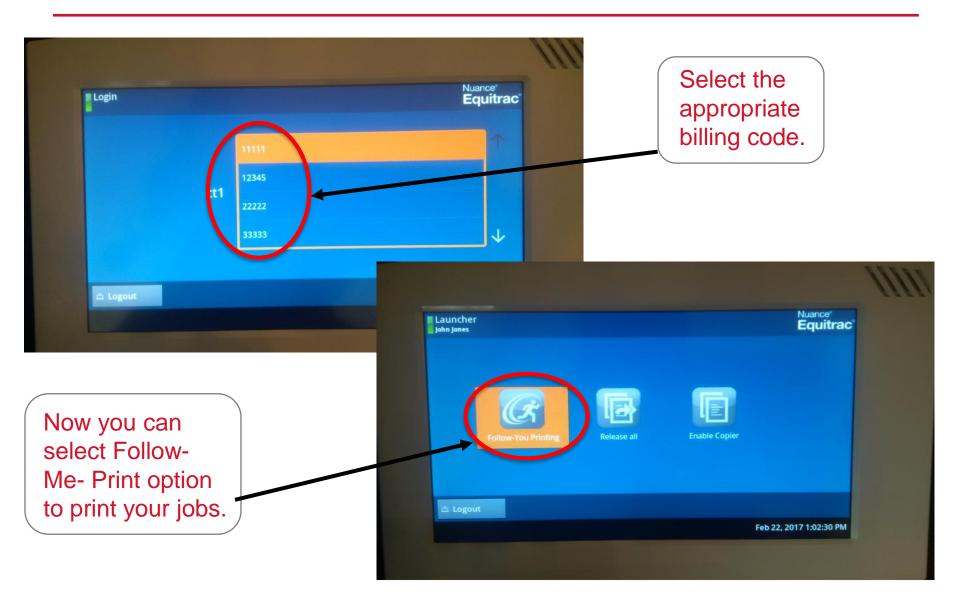

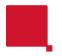

## Printing from the Print Terminal

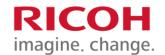

Select the jobs you would like to print from the queue, once selected press the Print button.

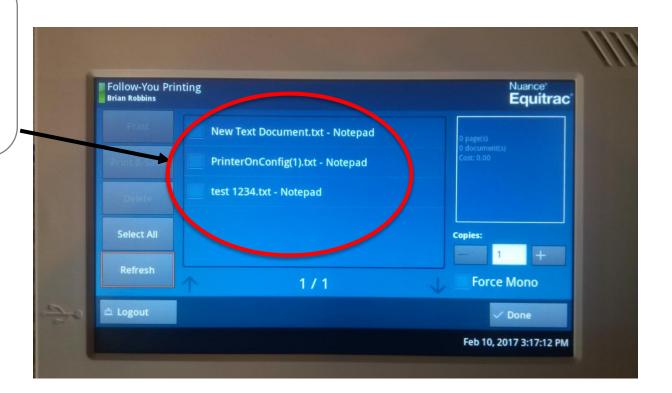

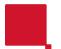

## Copying from Print Terminal

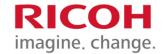

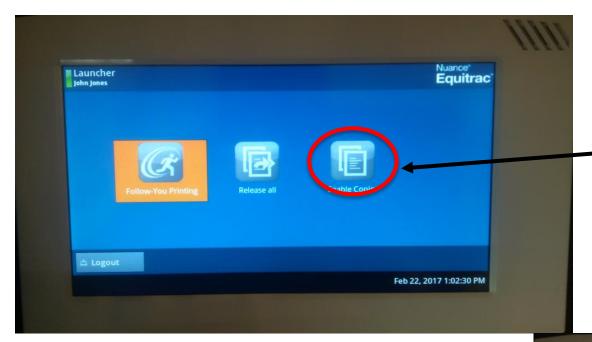

Once you have logged in you can also select the Copier mode.

Once you have finished copying the panel will give you your Total Impressions and the cost.

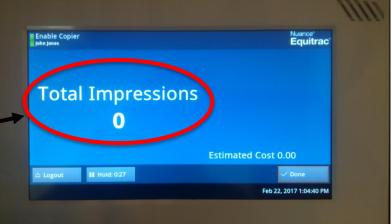

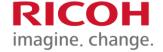

## Scanning Without Login

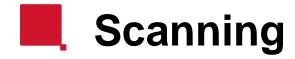

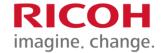

#### You can scan without having to login.

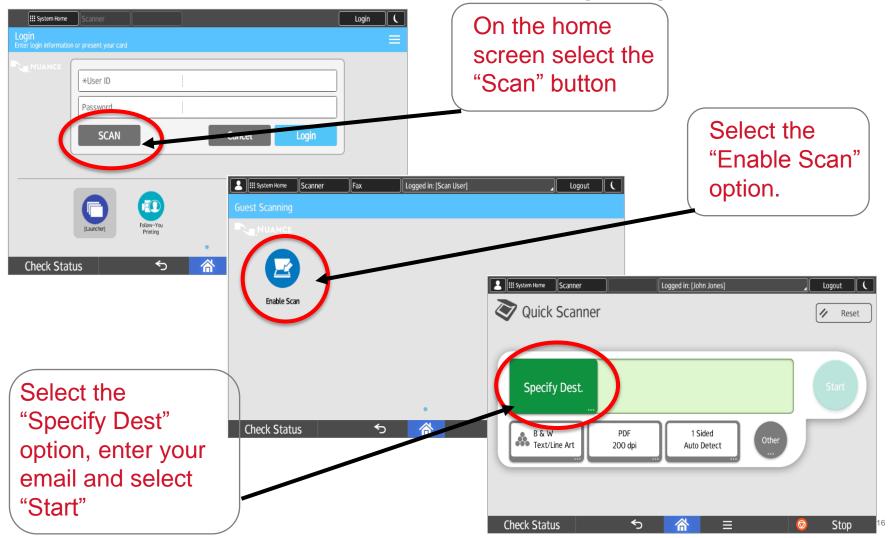

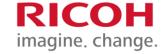

## **Equitrac Options**

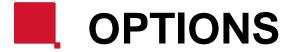

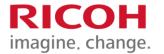

#### Once logged in, you will have the following Options to chose from:

- 1. Follow -You Printing
- 2. Scan-to-Me
- 3. Copy
- 4. Scan
- 5. Fax

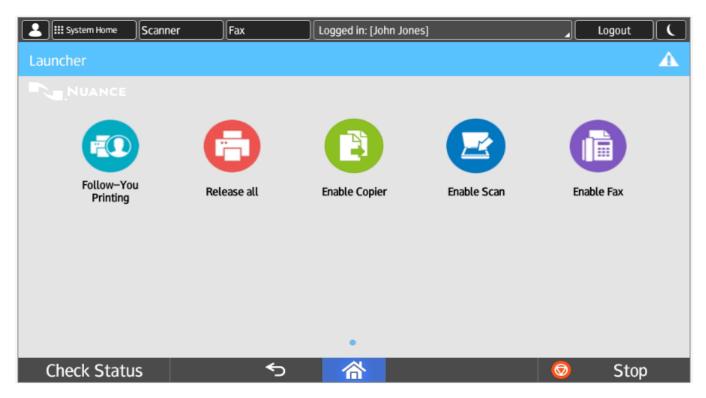

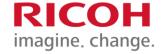

## Follow You Printing

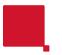

## Follow You Printing

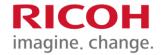

#### To print your documents, choose Follow-You Printing

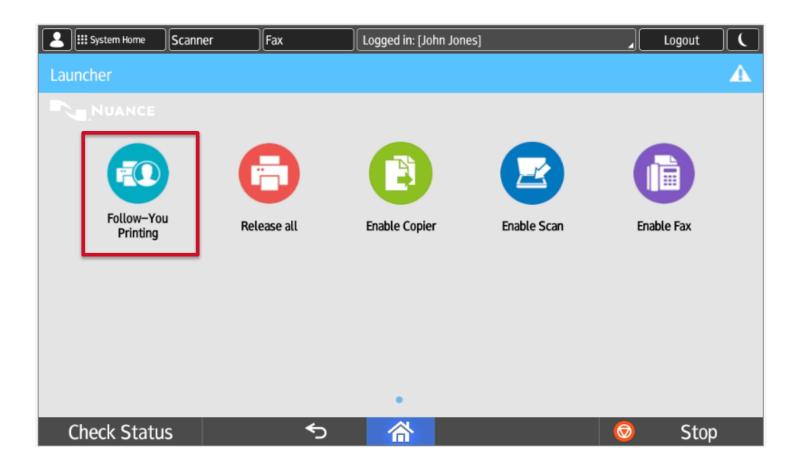

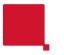

#### 1) FOLLOW-YOU PRINTING

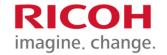

When you send a print job from your computer, it will wait in the print queue. You may log on to <u>any</u> connected Ricoh Copier in your campus location and release your print job.

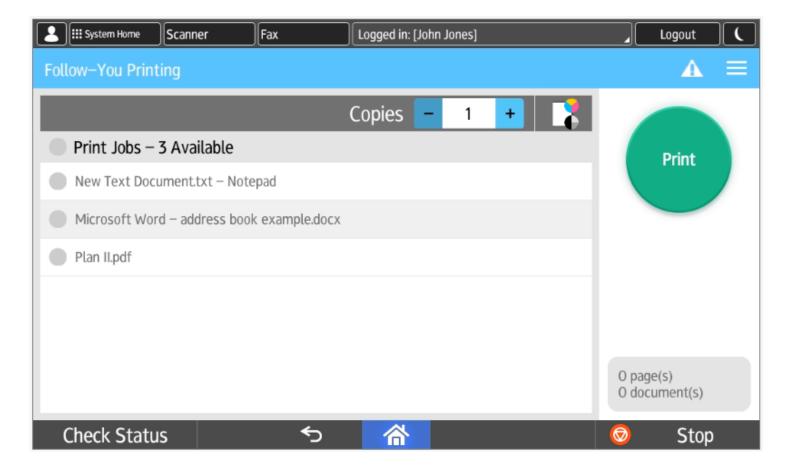

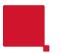

#### 1) FOLLOW-YOU PRINTING

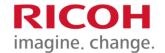

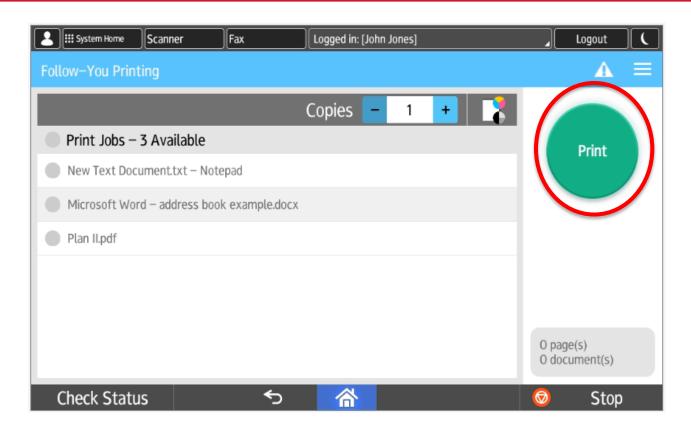

You will only see the print jobs sent by you. Select one or all of your print jobs and press Print.

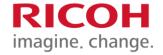

# Scanning

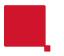

#### 2) Scanning

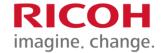

## For Scanning, select "Enable Scan" to send a PDF document to your email inbox.

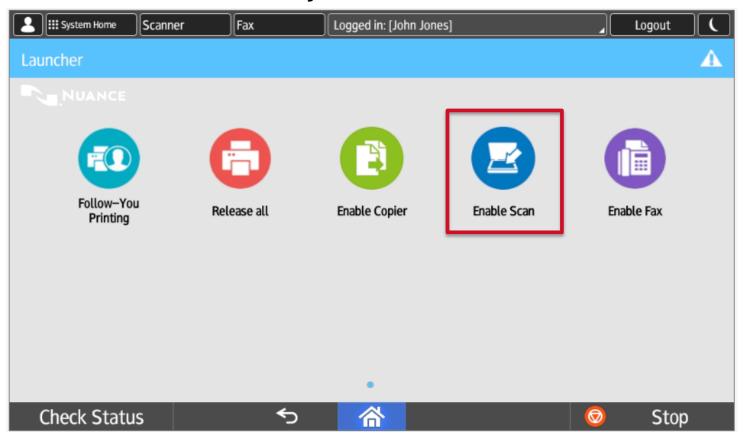

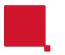

#### 2) Scanning

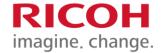

Place your original in the feeder and press "Scan" button to initiate scanning. Additionally, you may select "Other" for additional scan settings.

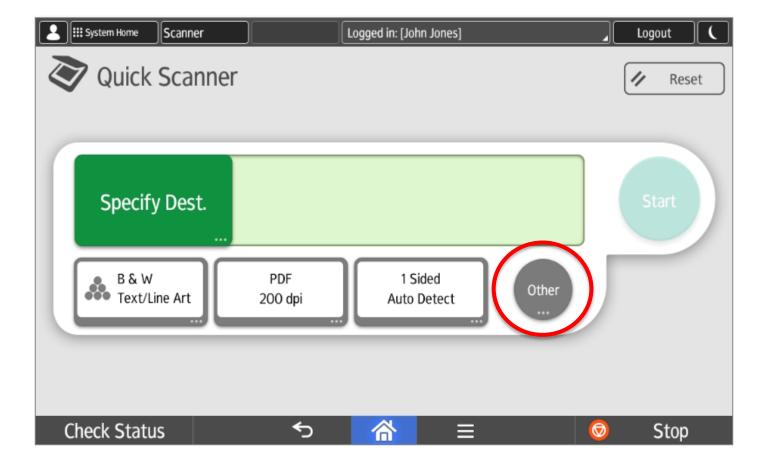

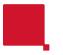

## 2) Scanning

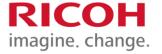

Once settings are selected press the "Start" button.

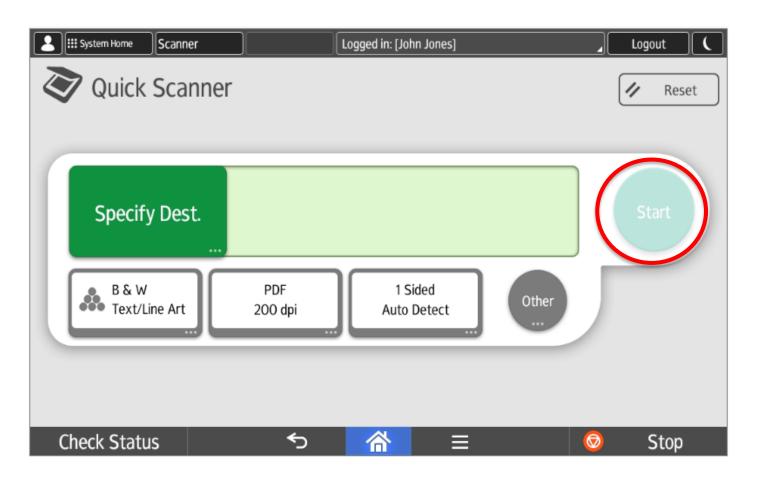

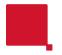

#### **Advanced Scanning Screen**

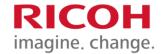

You can get into the Advance scanning screen by selecting the "Scanner" button on the top of the screen.

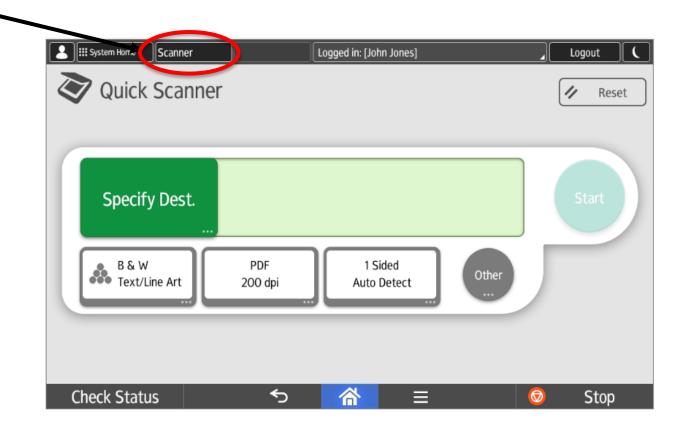

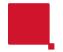

#### **Advanced Scanning - OCR**

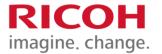

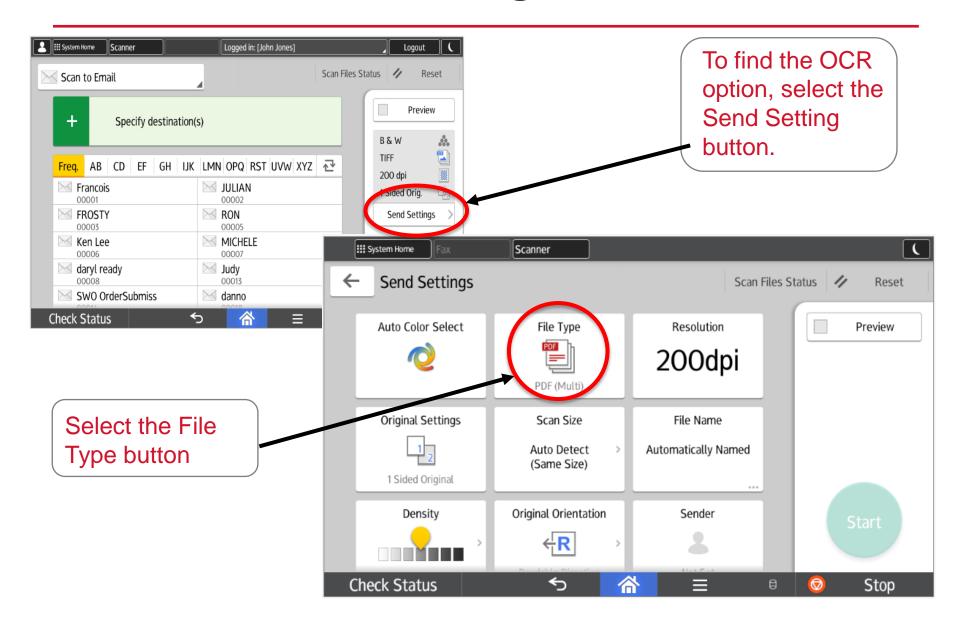

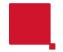

#### **Advanced Scanning - OCR**

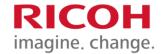

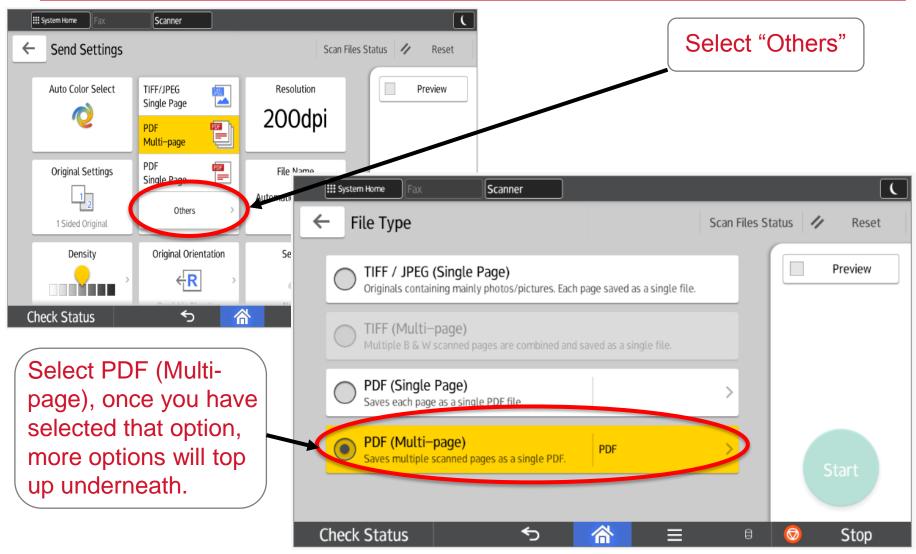

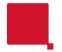

#### **Advanced Scanning - OCR**

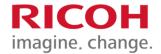

Swipe up to find "OCR", select that option. Then press the back arrow in the top left corner.

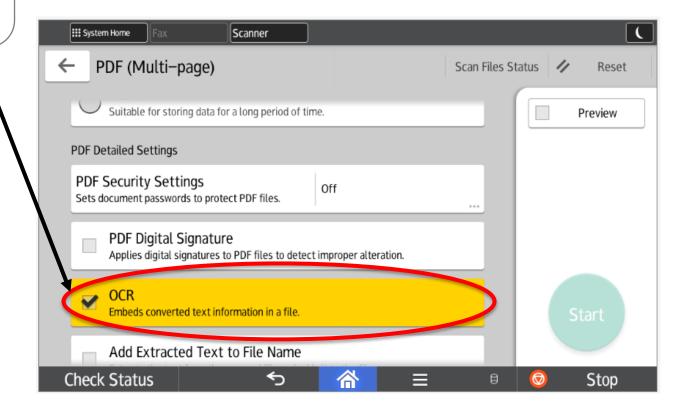

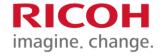

# Copy Mode

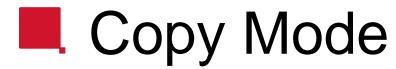

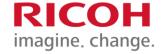

#### To copy, select "Enable Copier"

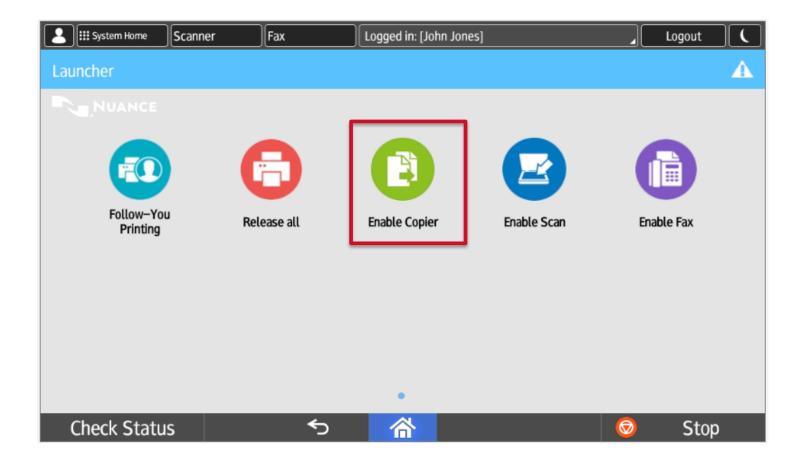

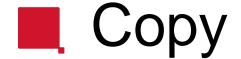

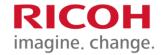

To choose Select quantity between **Black** needed & White or **Color** coping System Home Scanner Logged in: [John Jones] Logout Quick Copy Reset Black & White Quantity Paper Tray Others Start Auto 合 **Check Status** ♦ Stop

## Copy – Other Settings

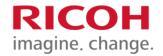

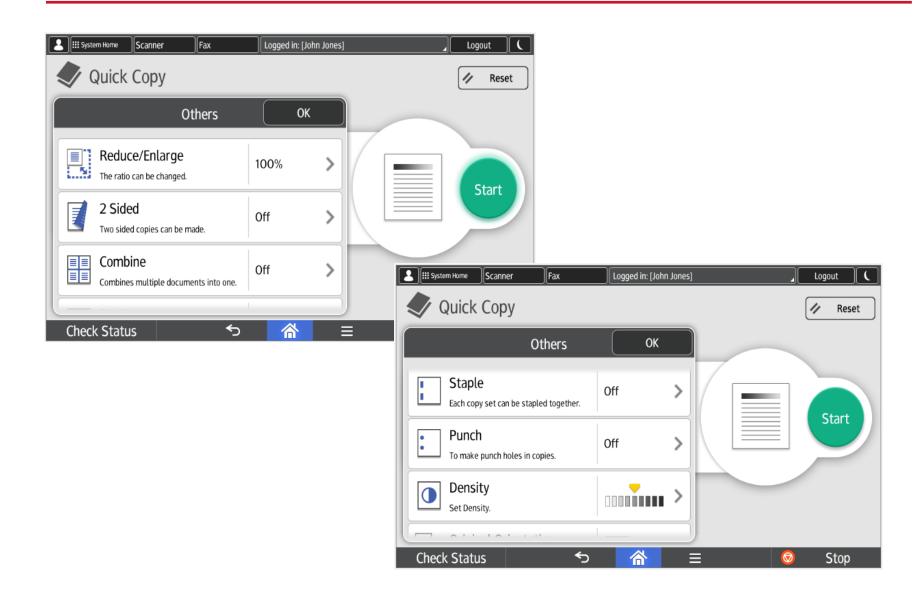

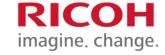

# Facsimile (Fax) Mode

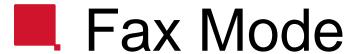

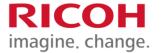

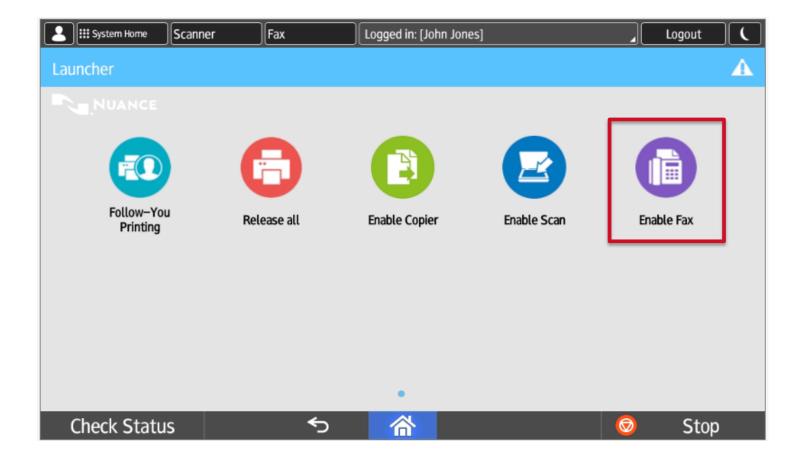

## Fax Features

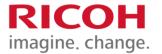

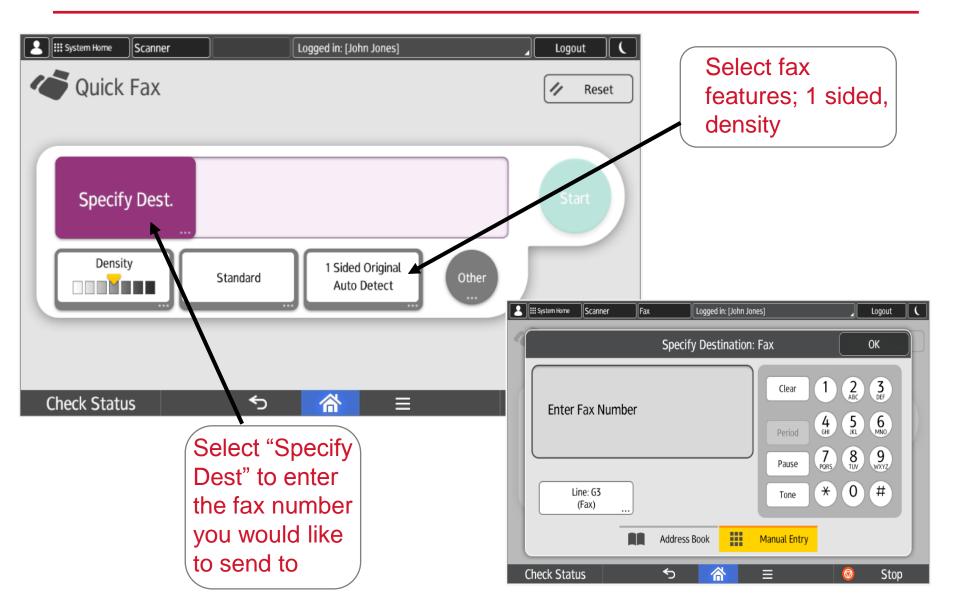

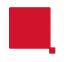

## Document Feeder

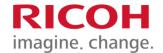

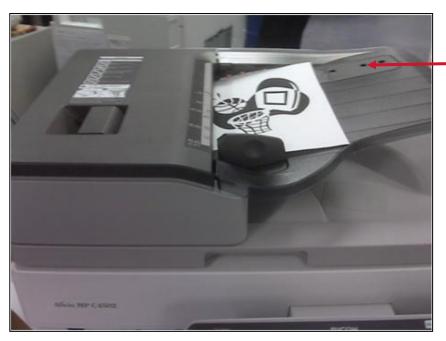

The 3 sensors on the feed table should not be blocked by paper, etc. It will result in undesired paper size output, or the unit will beep indicating to load special paper size in the tray

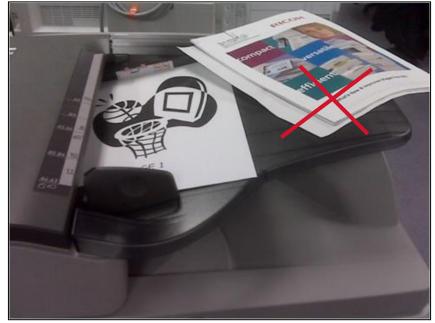

**Document Feeder Sensors** 

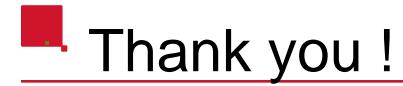

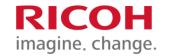

The Ricoh Training Team thanks you for attending this presentation

For future inquiries on your unit's functions, please refer to the quick guides supplied

If you have any questions, please email us at:

winnipegtraining@ricoh.ca

You may also contact your IT Tech. Support Team at: 204-786-9149

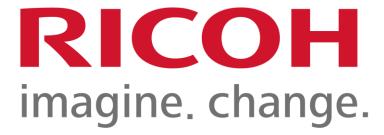